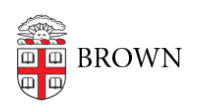

[Knowledgebase](https://ithelp.brown.edu/kb) > [Email and Collaboration](https://ithelp.brown.edu/kb/email-and-collaboration) > [Dropbox](https://ithelp.brown.edu/kb/dropbox) > [Create a Brown Dropbox Account](https://ithelp.brown.edu/kb/articles/create-a-brown-dropbox-account)

Create a Brown Dropbox Account Stephanie Obodda - 2023-03-01 - [Comments \(0\)](#page--1-0) - [Dropbox](https://ithelp.brown.edu/kb/dropbox)

Dropbox accounts are available for Brown faculty, staff, and grad/med students.

These instructions will set up your Brown Dropbox account. These instructions apply if you are new to Dropbox, or if you already have an account under your Brown email address and simply want to join the Brown team. For an overview of this service, see [About Dropbox at](https://ithelp.brown.edu/kb/articles/814-get-started-with-dropbox-at-brown) [Brown](https://ithelp.brown.edu/kb/articles/814-get-started-with-dropbox-at-brown).

- [Text Instructions](#page--1-0)
- [Video Instructions](#page--1-0)

Text Instructions

1. Log in to [myaccount.brown.edu,](https://myaccount.brown.edu) click Dropbox Account, and **Opt In**.

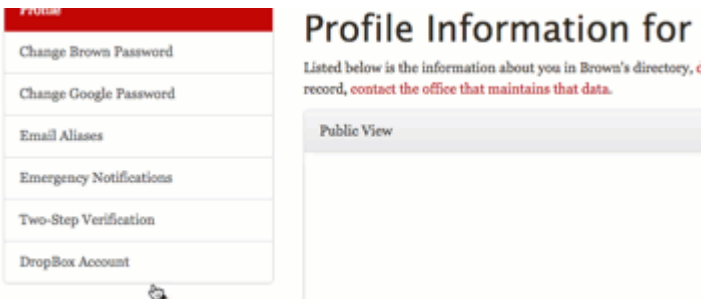

2. **Check your Brown email.** Click "Join Your Team" in the email from Dropbox

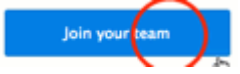

3. a. **If you see a form with your name and email,** click Create Account and skip to step 4 of these instructions.

## b. **If you see a choice between** *join Brown* **and** *keep my account personal,*

you already have a Dropbox account with your primary Brown address. Your options are

- join Brown with your existing account or
- keep your account personal and create a new, blank Brown account

(**recommended** - plus, you can still link your accounts to use both at once / transfer files. However, you will be **required to move files from your personal Dropbox**

## **account to your @brown.edu Dropbox account in order to access Brown's quota)**

We recommend keeping your account personal if you wish to **preserve your account's quota and contacts** after you leave Brown; however, if you already [have a paid account and want to automatically cancel your subscription](https://ithelp.brown.edu/kb/articles/855-convert-a-paid-dropbox-pro-account-into-a-free-brown-dropbox-team-account), you may want to join the Brown team. If you choose this option, you will be asked to provide a personal email address. You'll need to **check this personal email and click a confirmation link** in order to use your Brown Dropbox account.

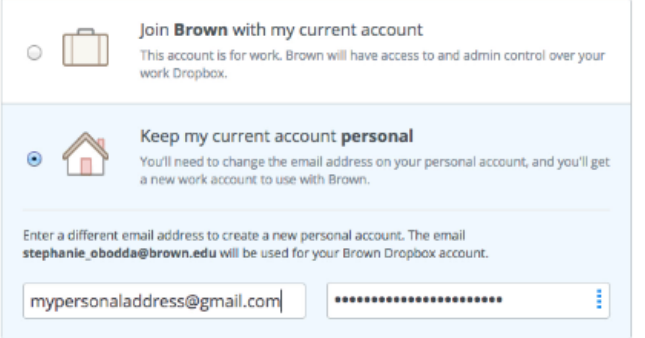

4. **To log into the Dropbox website and apps,** just enter your Brown email **without a password** and continue. You'll be taken to Brown's single sign on prompt.

New to Dropbox? Find detailed instructions here: [Use Dropbox with a Brown Team](https://ithelp.brown.edu/kb/articles/817-use-dropbox-with-a-brown-team-account) [Account](https://ithelp.brown.edu/kb/articles/817-use-dropbox-with-a-brown-team-account)

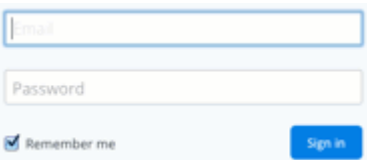

[< Back to Top](#page--1-0)

Related Content

- [About Dropbox at Brown](https://ithelp.brown.edu/kb/articles/about-dropbox-at-brown)
- [Use Dropbox with a Brown Team Account](https://ithelp.brown.edu/kb/articles/use-dropbox-with-a-brown-team-account)